# Getting Started with

## Accessing Connect

Welcome to Connect, our online church community! Connect will help you get better connected with Freedom House. You'll be able to find groups to get involved in, see events you might want to attend, participate in discussions, meet the needs of others in our church community, and find volunteer positions based on your passions and gifts.

After requesting a login or being assigned one, you will receive an email containing your login information. Use the links in the email to access your online community.

\*Tip\* Bookmark the login page and save your login information so you can quickly access the online community in the future.

#### Freedom House Church Website Login

#### **Hi Tempe!**

Welcome to Freedom House's online community powered by Church Community Builder (CCB)!

CCB will make communicating, serving, and doing ministry at Freedom House much easier. To learn more about how CCB can truly enhance your involvement and sense of community, watch this short video...

What should I do first?

- · Update your profile
- · Add your photo
- · Look at your group pages

Call us with any questions you may have!

Freedom House Church Click here to log in

#### **Freedom House Church**

Here is your login information:

Username: rmueller@ccbhq.com

Password: VMR9E5WV

Note: Since your current password was generated automatically, we recommend that you change it to something you can easily remember.

**GET STARTED** 

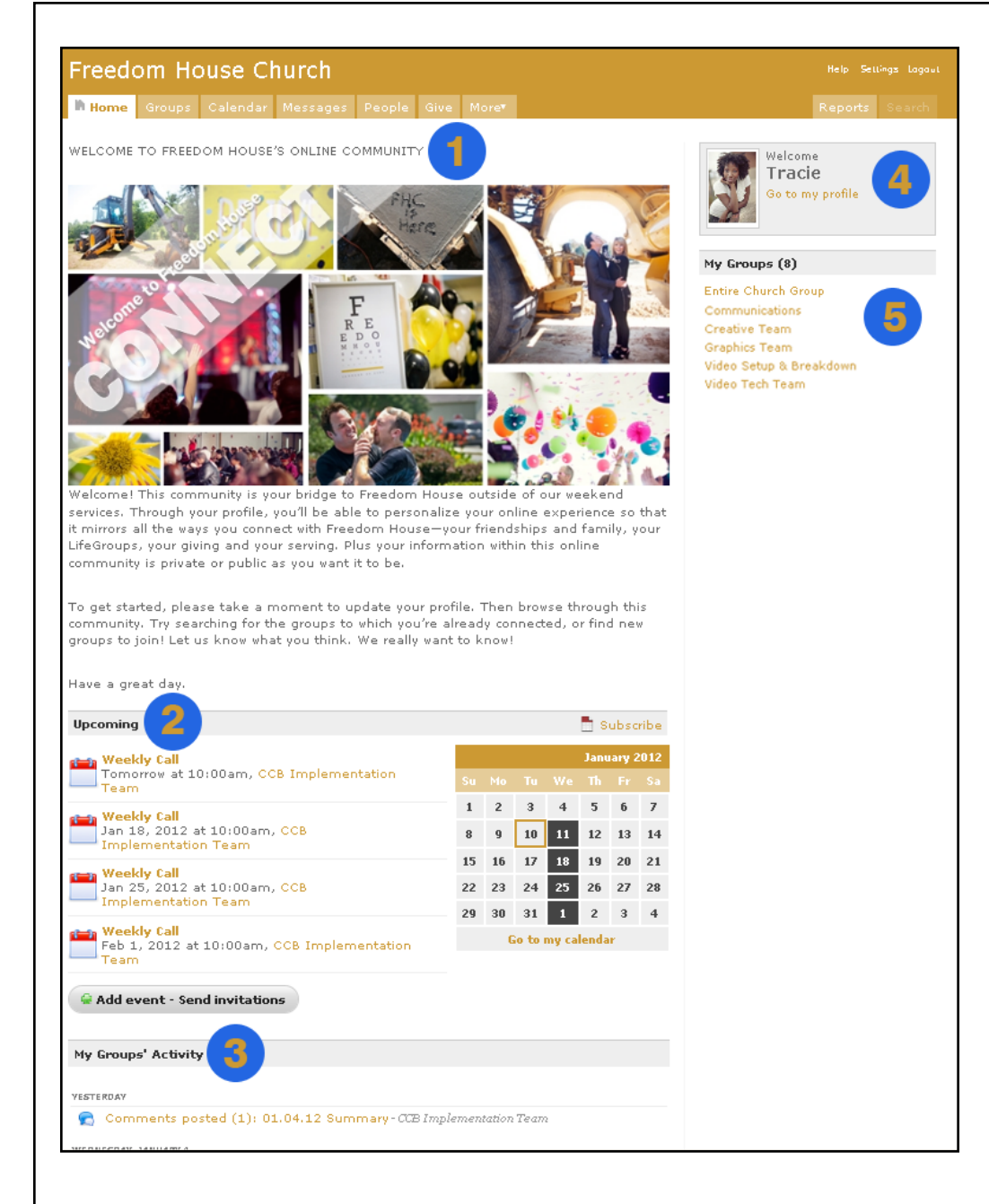

# Your Personal Home Page

Once you log into the online community you will land on your personal home page. This page contains information specific to you including:

- 1. A welcome message from the church.
- 2. A list of upcoming church-wide events or events hosted by groups you belong to.
- 3. Activity in Groups you belong to.
- 4. Your profile picture and access to your profile.
- 5. A list of your groups.

# Viewing Your Profile

Click **Go to my profile** from the home page to view information in your profile.

- 1. Profile Tabs: View information on the Activity, Family, Info, Involvement and Financial tabs.
- 2. **Info Tab:** This is where most of the information about you is found. Check it to see if anything needs to be added/edited.
- 3. Contact Info: This contains your phone number(s), mailing address and email address. Only you and appropriate church staff will see your email address. All others will see a "Send an email" link instead, which lets them to email you without ever seeing your email address.

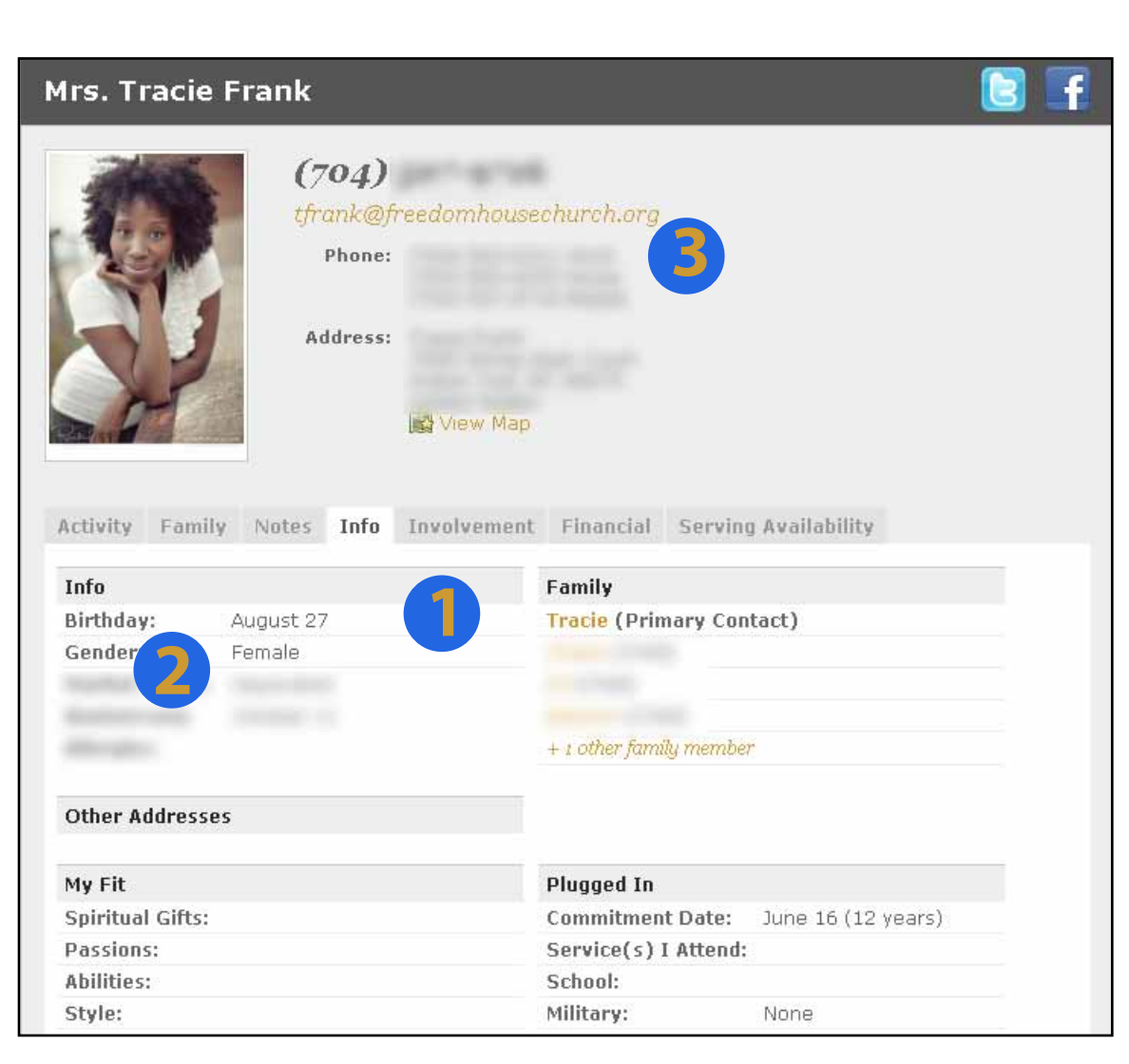

#### Updating Your Profile Help Settings Logout **My Settings** To edit your profile, click the **Edit Profile** link under **Settings** or Communication Settings under Actions on your profile. Profile information is broken into **B** Edit Profile five sections. (Name fields will be visible no matter which tab Login / Password you're viewing.) Privacy Settings **Edit Profile Sections Basic:** Photo, gender, birthday, Basic Address Serving Social Custom-Fields marital status, phone numbers, email addresses, emergency Tracie **Frank** More name fields... contact, chat names and web sites. **Address:** Mailing, home, work and other address fields, with a copy option to copy addresses from one field to another. **Serving:** Spiritual gifts, passions, abilities, personal style and days available to serve options. **Social:** Favorite activities, music styles, radio station and quote, as well as room to include your faith journey, military affiliation and school if applicable. **Custom Fields:** Any field created by Freedom House to track additional information. \*TIP\* The contact phone number field allows you to indicate your preferred phone number. This field was used by default when your profile was created and will likely match one of the other numbers (i.e. home, work, etc.).

# Updating Your Settings

Access to your username and password, Communication Settings and Privacy Settings is available from the Settings link located in the top right corner of any page in the online community. Access is also available from the Actions area of your profile. You will see three settings icons that will give you access to each settings page. Click any of these icons to update the settings.

#### Available Settings

**Login/Password:** Change your login information from this page. Please note after saving your changes you will be logged out and will need to log back in with the new login information.

**Communication Settings:** Determine which groups you wish to receive communication from, and what type of communication you would like receive. Options include regular email correspondence, comments posted your groups' message boards, text messaging and a weekly summary of your groups' activities.

**Privacy Settings:** Here you may adjust what information in your profile is visible and to whom. Using the "Everybody" option will help to make our online community vibrant.

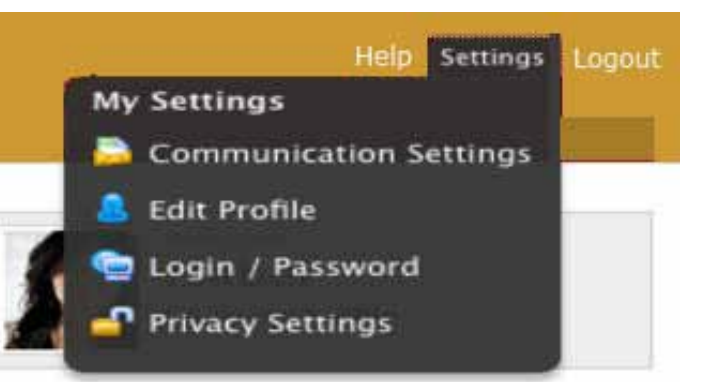

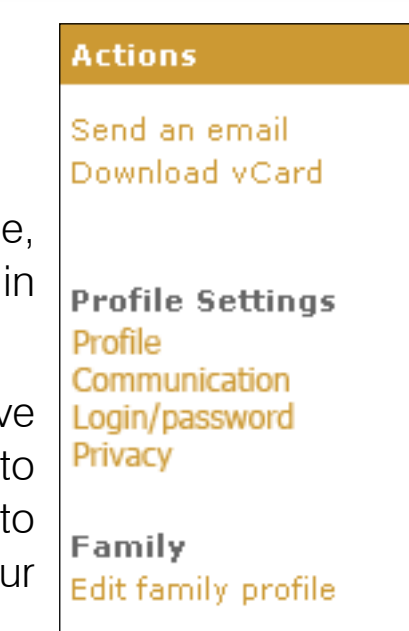

## Viewing Other Profiles

To view a profile for another person in our online community, first click the **People** tab  $(1)$ at the top of the page. (If you do not see a People tab, you are a "limited access user" and can only view your/your family's profile.) After clicking People, begin typing a name in the search box (2). You may type the first name, last name or a combination of both. As

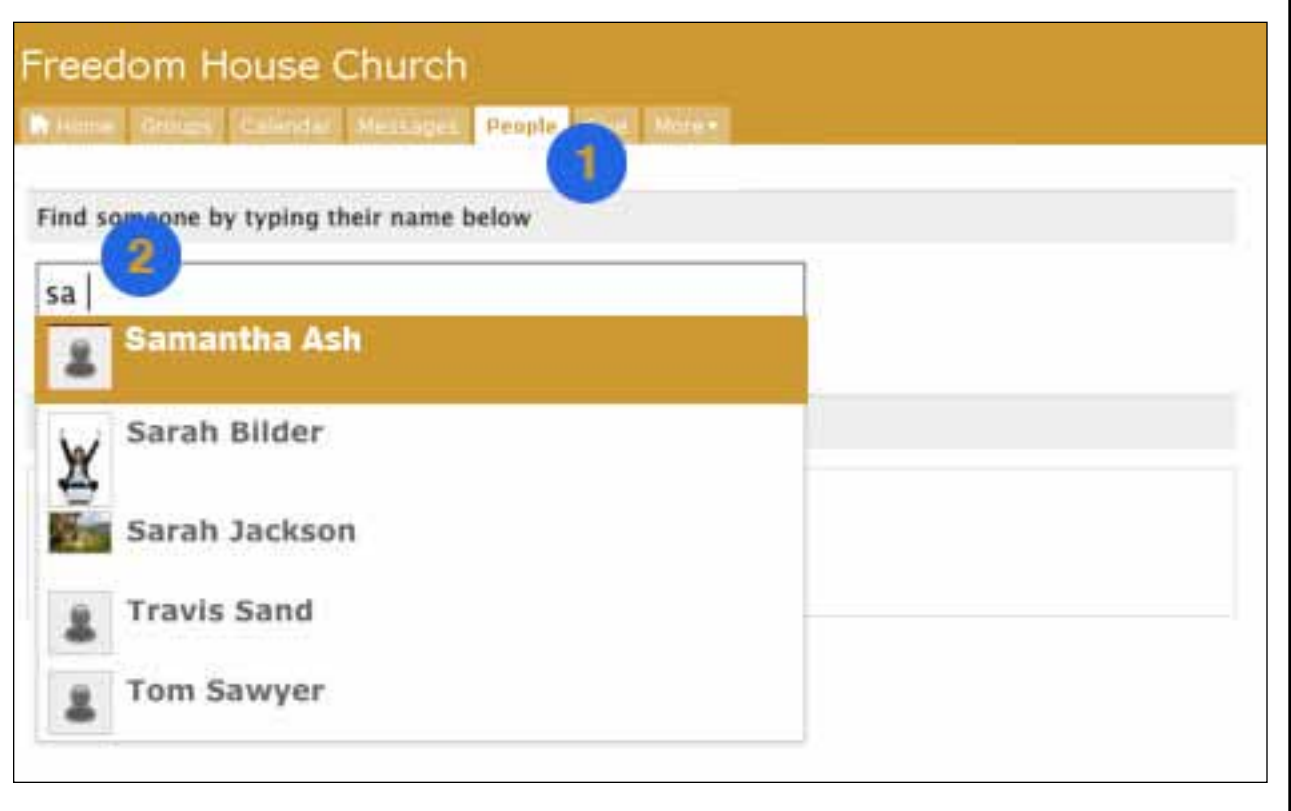

you type, the system will automatically narrow your results and generate a list of people who meet

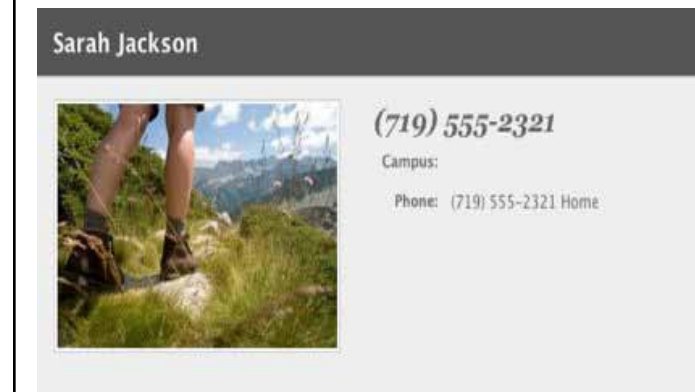

Activity Family Info Involvement

your criteria. Click the name of a person to access their profile.

#### \*TIP\* You will only be able to find people who are listed to the online community.

The first time you access a profile after logging into the online community, you will land on the **Activity** page. In addition to the **Activity** page, which shows recent activity by the individual, you can view more information

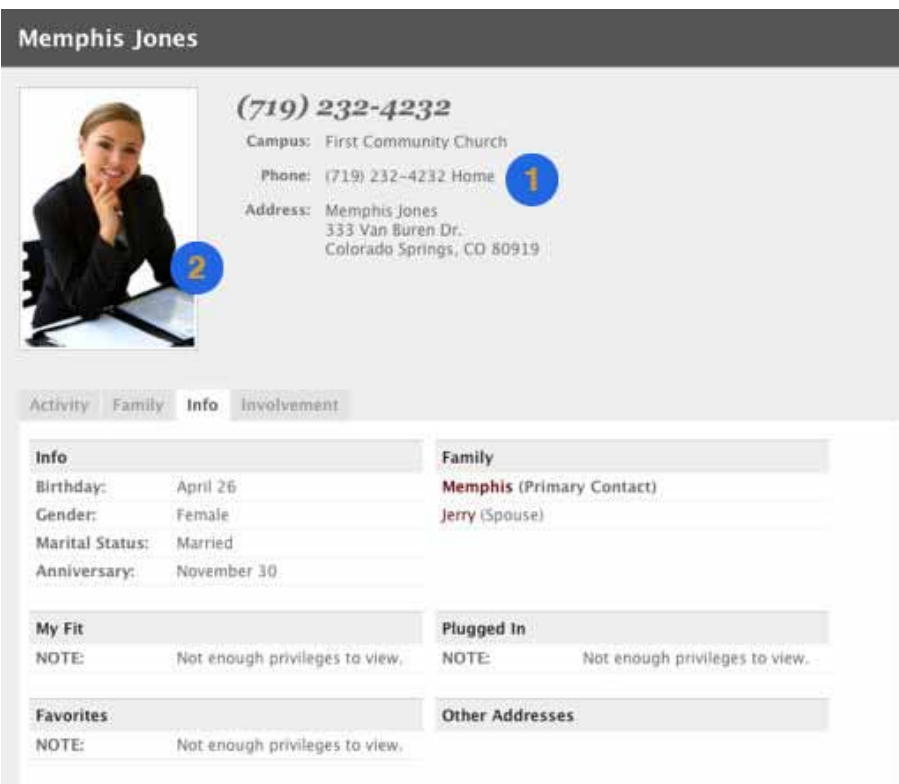

on the **Info** tab or see the individual's friends and other information on the **Involvement** tab.

Contact information (1) and a photo (2) will be visible in the top section of the profile. This info includes phone numbers and addresses, but visibility is based on the person's privacy settings.

On the **Info** tab you will be able to see whatever information the individual has chosen to share with the online community. Anything not shared will be blank or show a message "not enough privileges to view," meaning administrative rights are required to view the information. Because the tabs in profiles are "sticky," any profile you access will open to the same tab you were on previously (i.e. Activity, Family, Info or Involvement).

\*TIP\* Adding people to your Friends List will allow those people to view information in your profile with privacy settings of "friends only" or "friends and my groups members." Plus it will give you easy access to those profiles if you wish to email them or view a phone number. This is a one-way add and does not require approval from the other person or allow any additional access to their profiles.

#### **Actions**

Send an email Add to my friends list

### Groups

Groups are the backbone of our online community. Events, volunteer opportunities, message boards and most emails all start through groups. You will see the groups to which you belong on your Personal Home Page or by clicking the Groups tab (1) in the Navbar.

2. Entire Church Group: Contains everyone in the online community.

**3. Pending approval:** After requesting to join a group, it will be listed as "Membership Requested."

To see other groups you may wish to join, type a name in the search box. "Open to All" groups will have more information visible to non-members than "Invitation or Request Required" groups, but all visible groups will show a description of the group, meeting

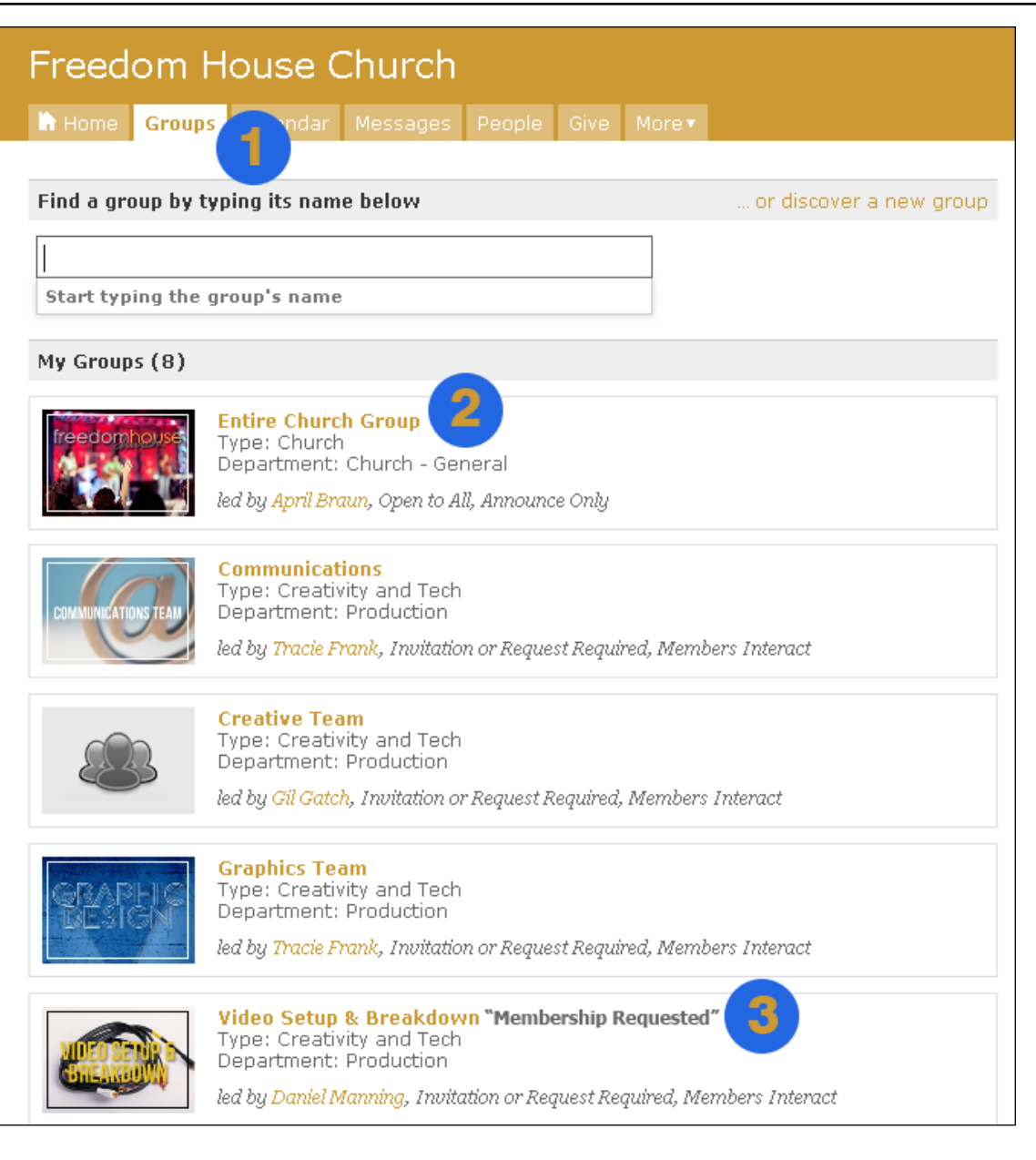

day and/or time and leader information. Click the Group Name to access this additional information.

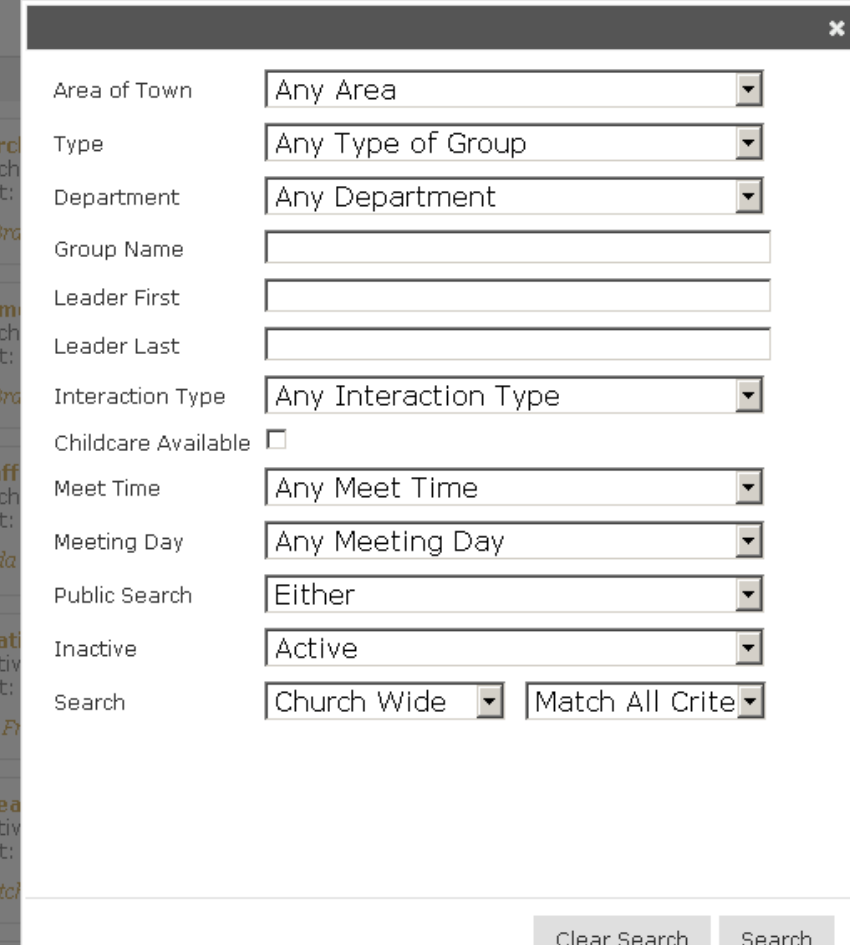

To find a specific group or kind of group use the ... discover a new group option found above the groups list.

You may search by Area of Town, Type, Department, name of group or leader and more. Click Search to return a list of groups. When you have found a group you would like to join, click the Request to join or Join group button.

\*Tip\* You will see "Request to Join" if approval from the group leader is required to join. An email will be sent to the group leader notifying them of your request. On the other hand, clicking "Join Group" will add you to the member list right away.

## Additional Help

To learn more about our online community, please access the **Help Center.** Click **Help** from the top right corner of any page.

Try **Videos** if you would like to see the tools in action. Look for the Audience section to narrow down which videos you should watch.

Type key words in the search box to search the online help articles.

Click Subscribe to CCB Updates to receive upcoming release information or the CCB Newsletter via email.

To ask a church staff member a question about the online community, use the **Contact CCB** link. Our designated contacts will appear under the Support Contacts section and you can easily email the question by clicking the Send Email link or contact the church at the number shown.

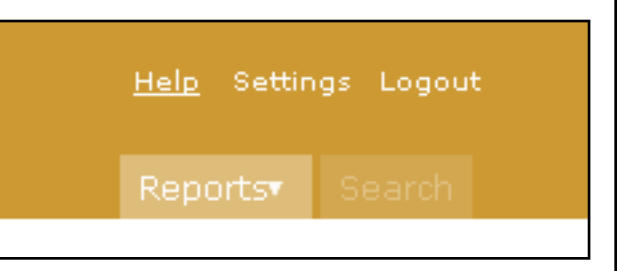